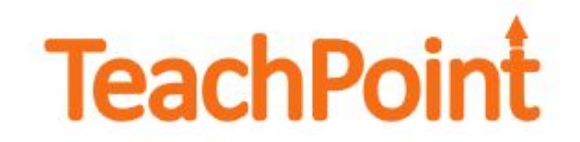

To register for PD offered by the district, follow the steps below.

Log in to TeachPoint. You can access TeachPoint by going to **[www.graftonps.org](http://www.graftonps.org/)**and selecting **TeachPoint** from the **Staff Links** menu.

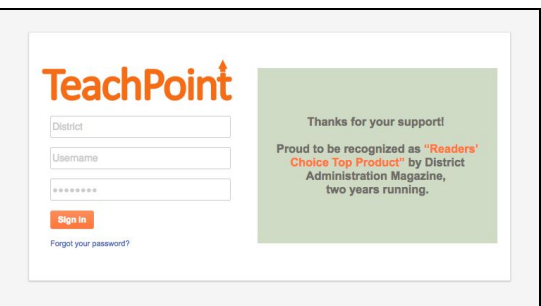

Click on the **Graduation Cap**.

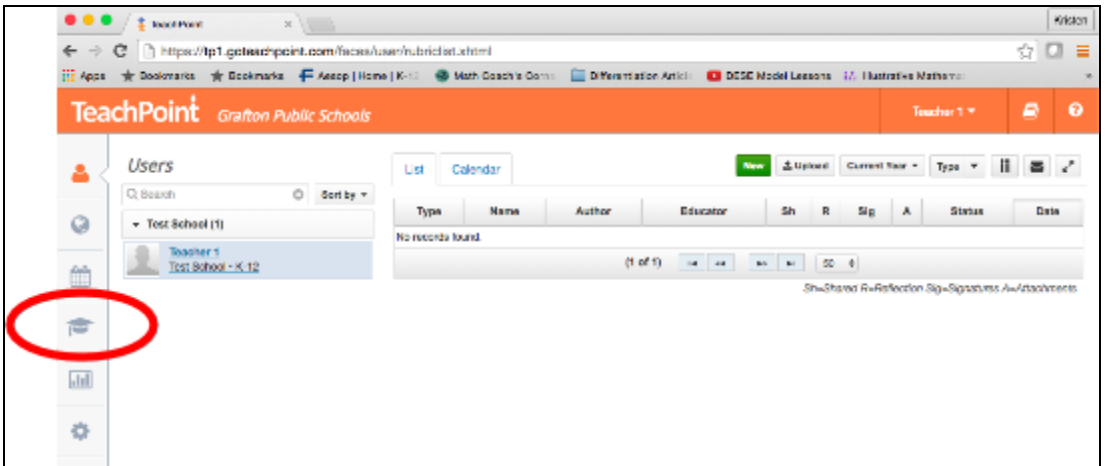

Click on the **Available Events**tab on the top.

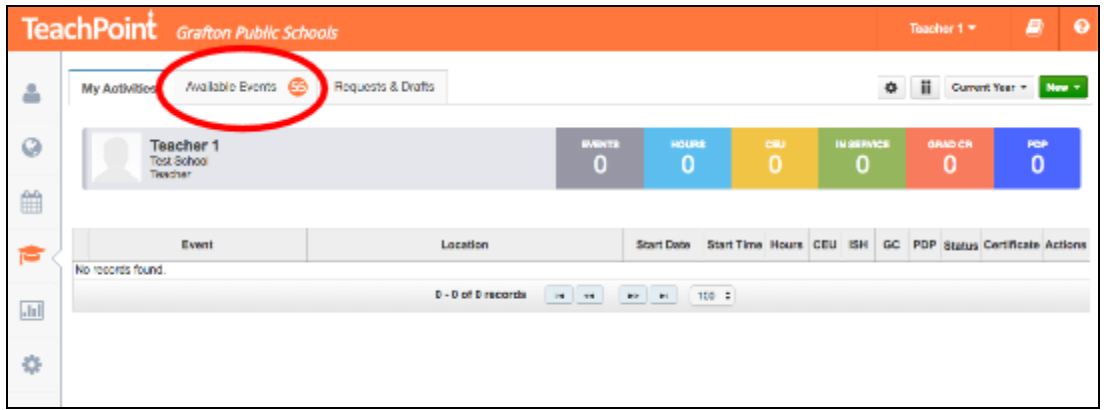

Review the upcoming workshops. Click on the **title of the workshop**to view a description. To register for a workshop, click on the **Signup**link to the right of the title.

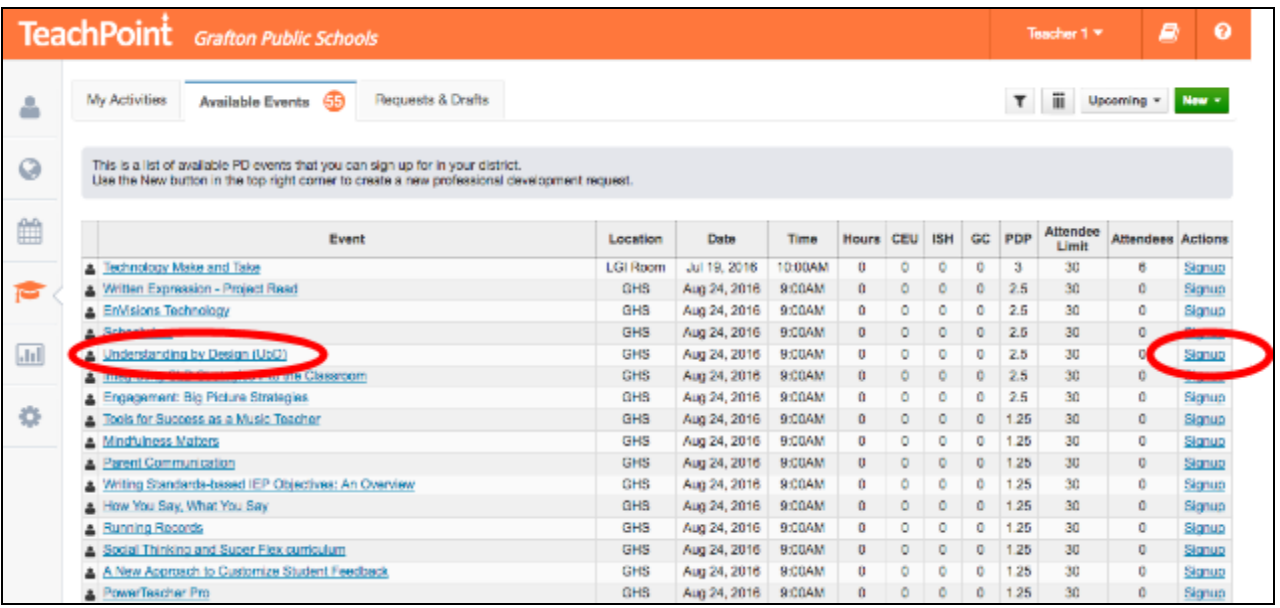

You will be asked if you are sure you want to enroll. Click **Yes**.

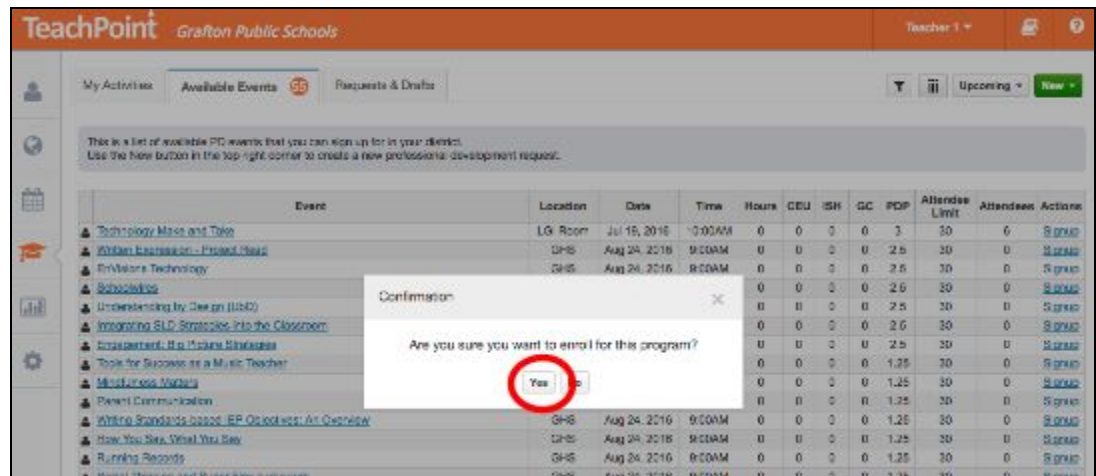

If you were successfully enrolled, you should get a message on the top of your screen (as shown below) and an email.

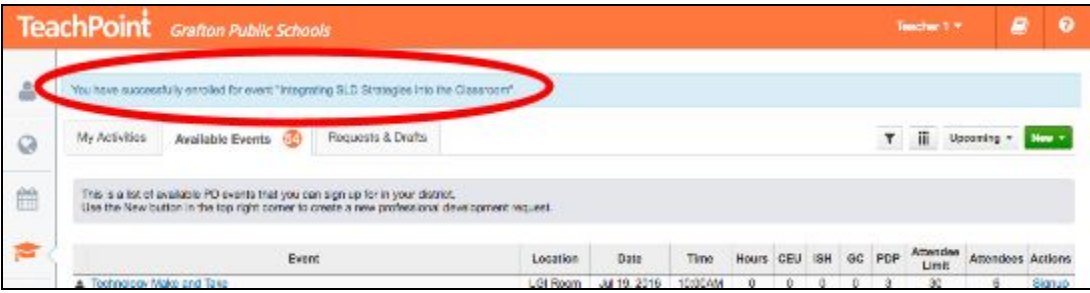

When you click on the **My Activities** tab, you will see the workshops you have enrolled in. If you decide you no longer want to participate in a workshop, click on **Withdraw**to the right of workshop title.

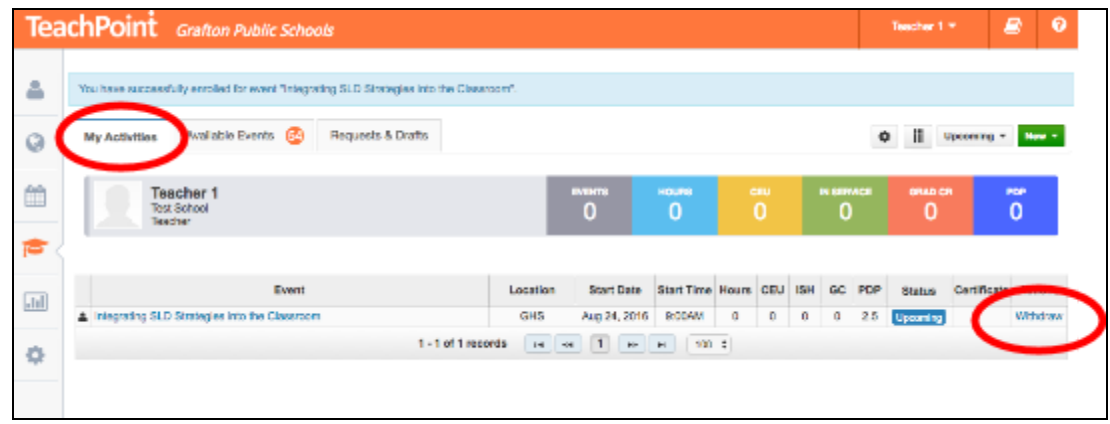

You will be asked to confirm that you want to withdraw from the program. You will get an email indicating you have been withdrawn.

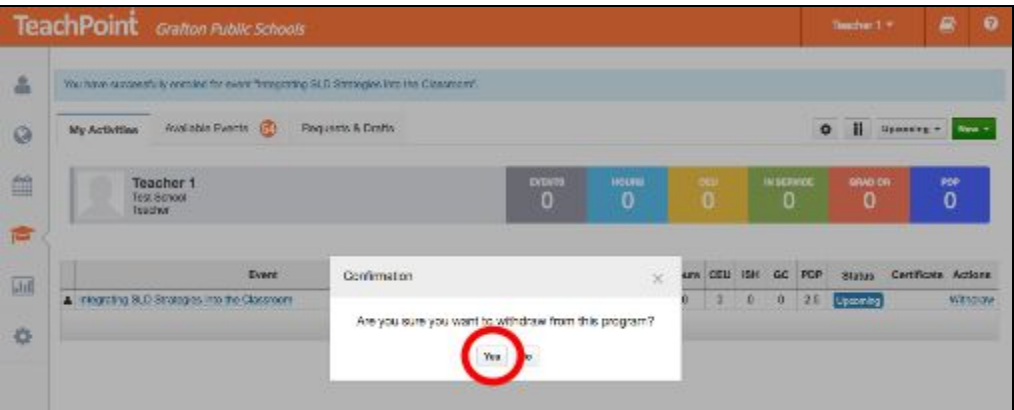

After you have completed the workshop, click on the **Feedback**link to complete the feedback form. Once you have completed the feedback form, your PDPs will be awarded and will be recorded in the blue **PDP box**.

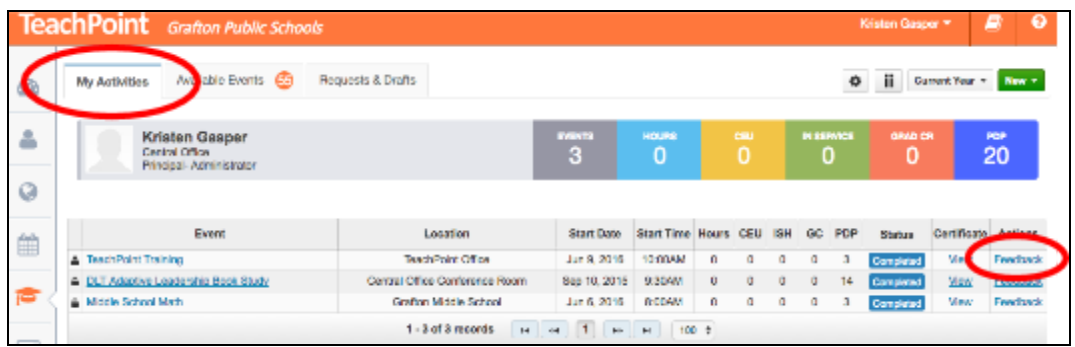

Once a PDP certificate has been awarded, you can click on **View**to access, save or print a copy.